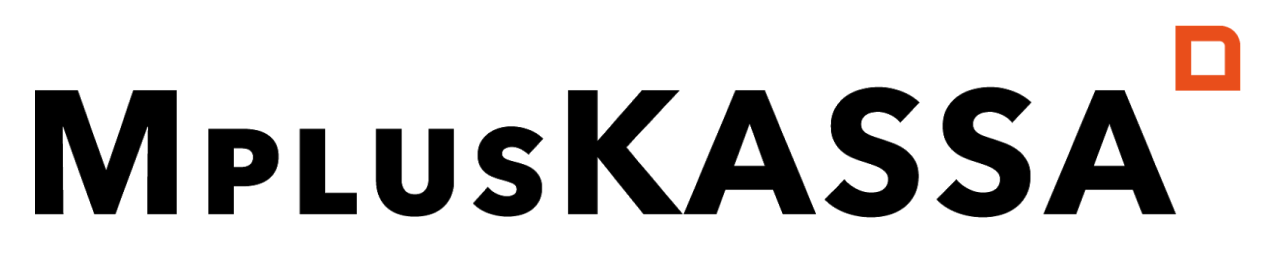

#### we love making points of sale

## QR BESTEL APP

# ARTIKELGROEPEN & AFBEELDINGEN HANDLEIDING

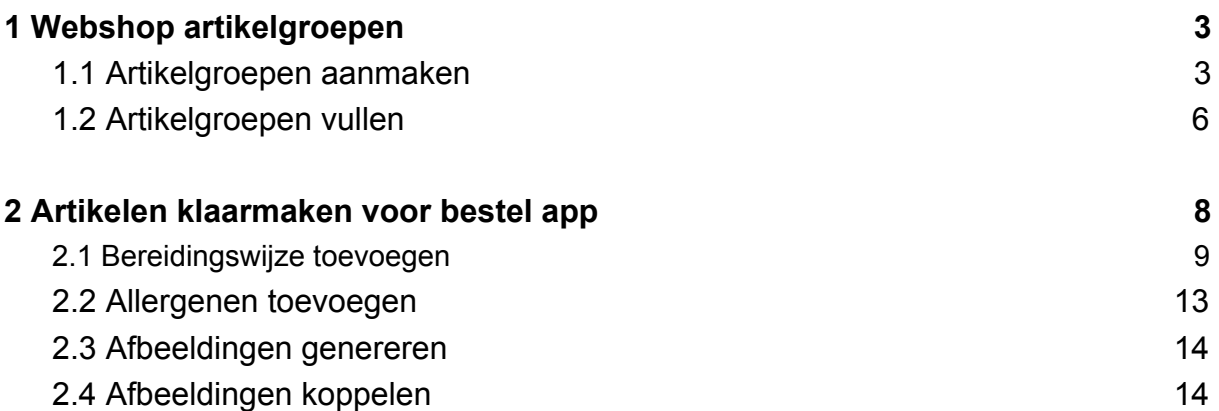

### <span id="page-2-0"></span>1 Webshop artikelgroepen

In deze handleiding lees je hoe je hoofdgroepen aanmaakt en hoe je de artikelen hier in plaatst. Vervolgens wordt er uitgelegd hoe je afbeeldingen koppelt aan jouw artikelen.

#### <span id="page-2-1"></span>1.1 Artikelgroepen aanmaken

Ga naar **Beheer > Artikelen > Webshop artikelgroepen** en druk op **"Wijzigen"** links in het scherm. Je ziet dan het onderstaande beeld:

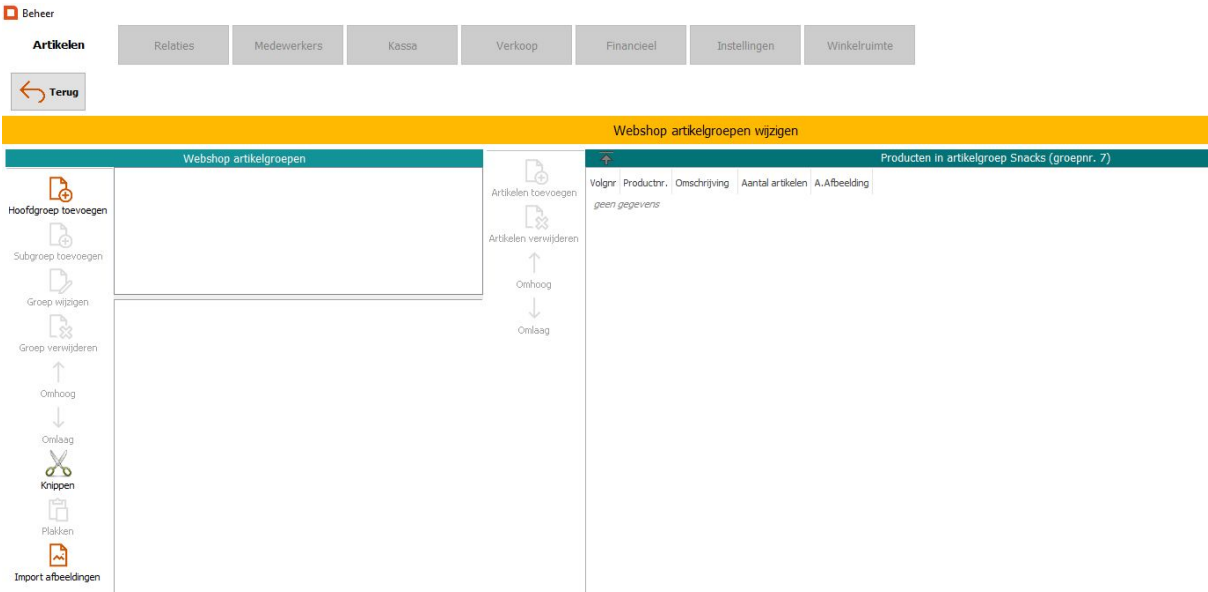

Klik op **"Hoofdgroep toevoegen"** om een hoofdgroep toe te voegen.

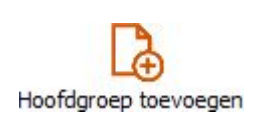

Daarna vul je de naam in die je aan de hoofdgroep wil geven. Ook kun je een afbeelding aan de groep toevoegen of wissen. Druk op de knop **"Kies afbeelding"** om een nieuwe afbeelding te selecteren of op de knop **"Wis afbeelding"** om een gekozen afbeelding te wissen. Druk vervolgens op **"OK"**.

**Let op!** Wij raden aan om maximaal 7 hoofdgroepen toe te voegen en geen subgroepen aan te maken. Zo hou je overzicht voor de gast in de bestel app. Het is niet nodig om een afbeelding te koppelen aan de hoofdgroepen.

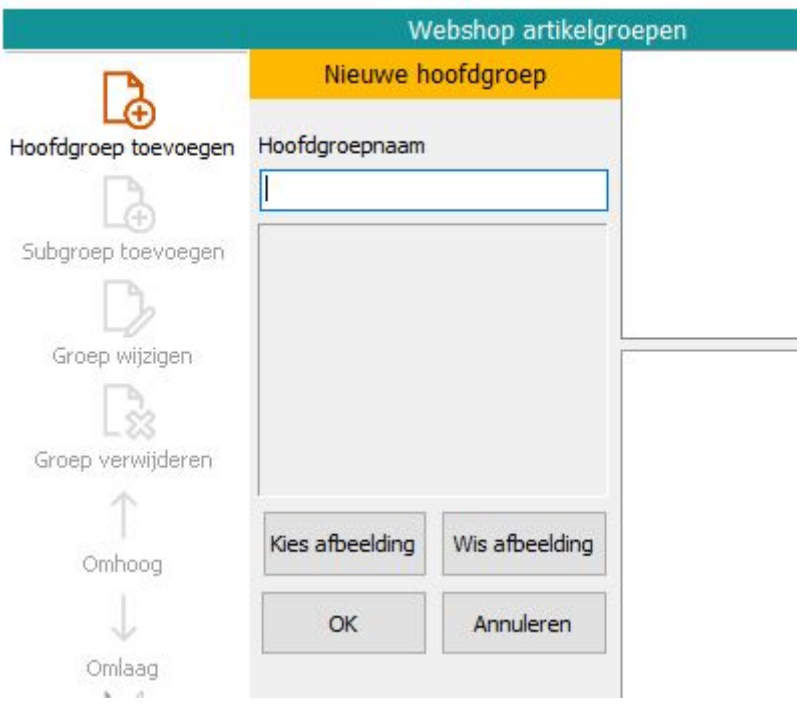

Nadat je een hoofdgroep hebt aangemaakt, verschijnt deze in het overzicht. Klik op de naam van de hoofdgroep wanneer je deze wilt aanpassen.

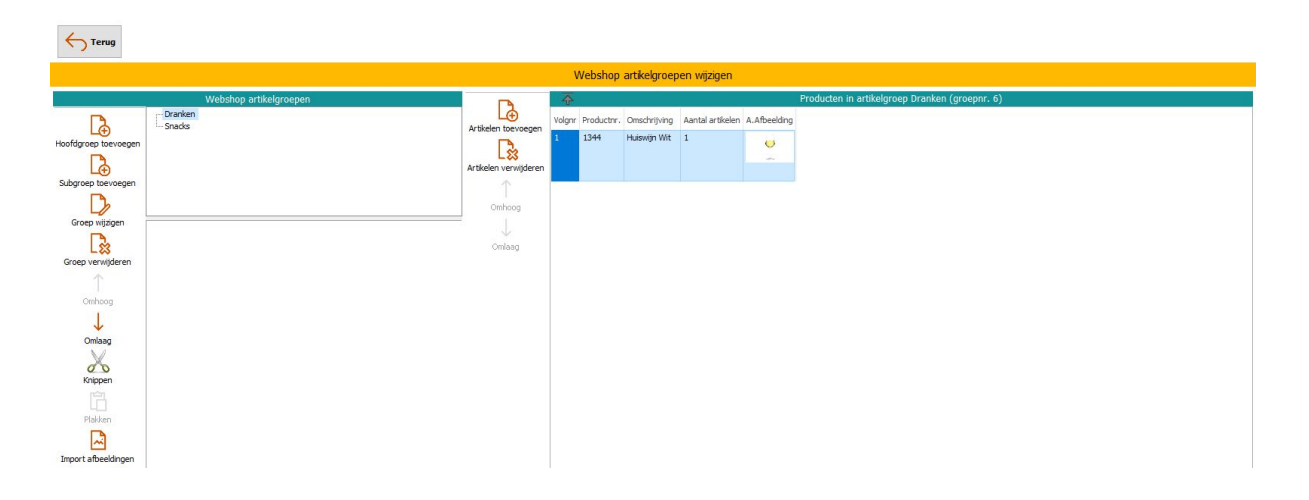

Druk op de knop **"Groep wijzigen"** om de naam van de groep te wijzigen.

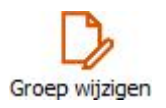

Vervolgens kun je een nieuwe naam invoeren. Druk op **"OK"** om de wijziging te bevestigen.

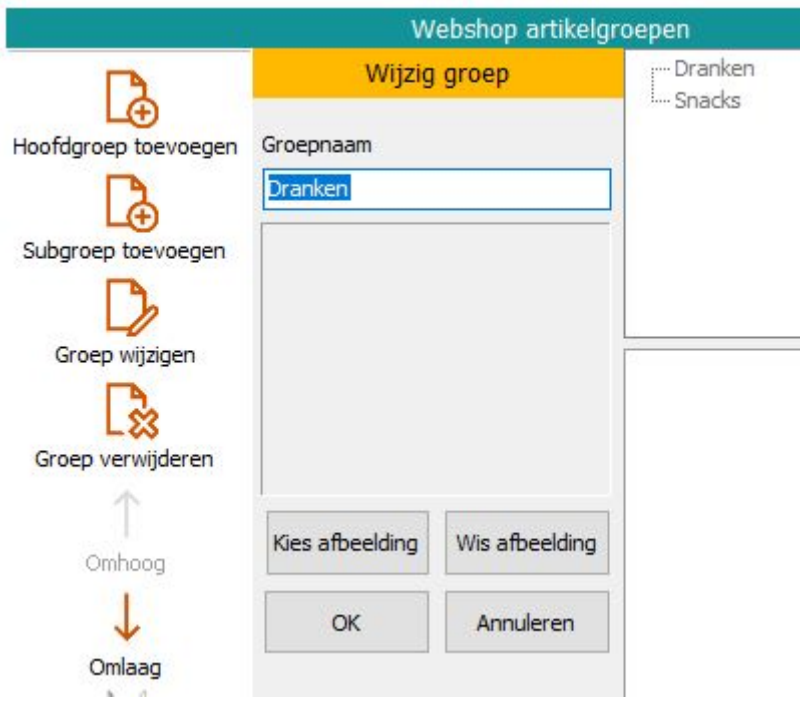

Als je een groep wilt verwijderen, druk je op **"Groep verwijderen"**. Alles onder de geselecteerde groep wordt verwijderd.

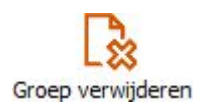

Nadat je op **"Ja"** klikt is de hoofdgroep met inhoud verwijderd.

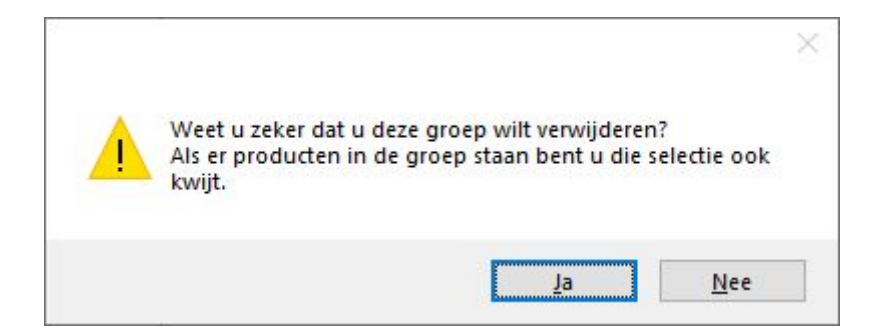

De volgorde van de hoofdgroepen kun je aanpassen door de knop **"Omhoog**" of **"Omlaag"** te gebruiken. Deze volgorde wordt gebruikt in de bestel app, dus we raden aan om een logische volgorde te gebruiken voor jouw gasten.

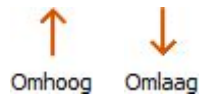

Druk op de knop **"Knippen"** om de geselecteerde hoofdgroep te knippen en deze op een andere locatie te plakken.

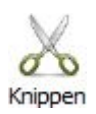

Druk op de knop **"Plakken"** om de geknipte hoofdgroep op een nieuwe locatie te plakken.

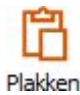

Druk op **"Terug"** om de gemaakte wijzigingen op te slaan.

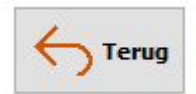

#### <span id="page-5-0"></span>1.2 Artikelgroepen vullen

Druk op de knop **"Artikelen toevoegen"** om artikelen aan een geselecteerde hoofdgroep toe te voegen.

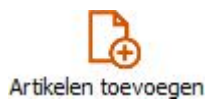

Selecteer één, meerdere of alle artikelen die toegevoegd moeten worden. Gebruik eventueel een filter om een specifiek artikel te zoeken. De filteropties zie je rechts in beeld. Druk vervolgens op de knop **"Selectie bevestigen"**.

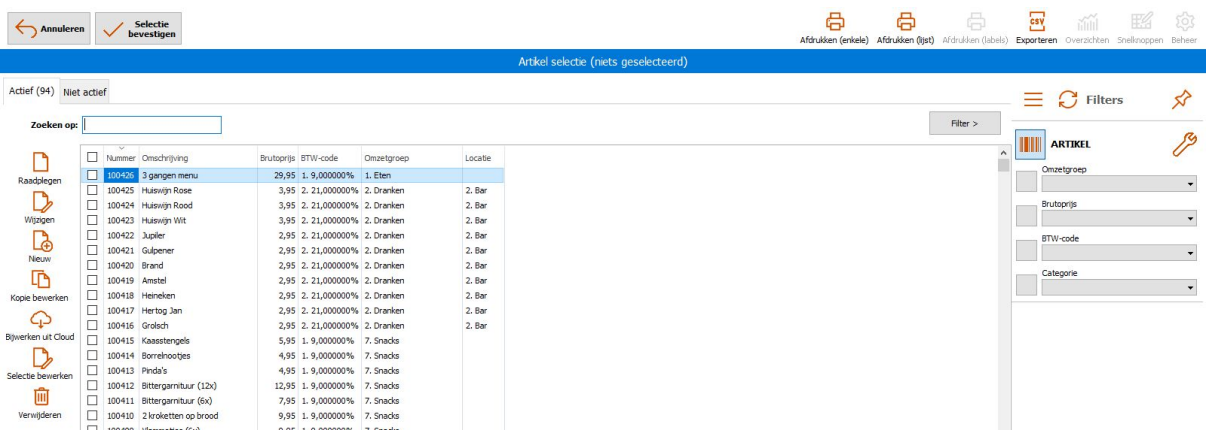

Druk op de knop **"Artikel verwijderen"** om het artikel te verwijderen.

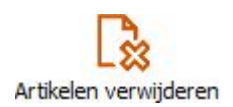

Druk op **"Omhoog"** of **"Omlaag"** om de volgorde van een artikel te verschuiven. Deze volgorde ziet de gast in de bestel app. We raden je aan om na te denken over een logische volgorde voor de gasten.

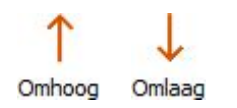

Druk op de knop **"Terug"** om de wijzigingen in de hoofdgroepen en artikelen op te slaan.

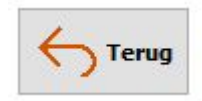

#### <span id="page-7-0"></span>2 Artikelen klaarmaken voor bestel app

Gasten kunnen tijdens het bestellen op de productafbeeldingen klikken voor meer informatie. Hier zien ze bijvoorbeeld allergenen, een omschrijving en bereidingswijze. Wat jouw gasten zien in de bestel app, kun je zelf invoeren in de backoffice van de kassa. Hieronder een voorbeeld van wat de gasten zien:

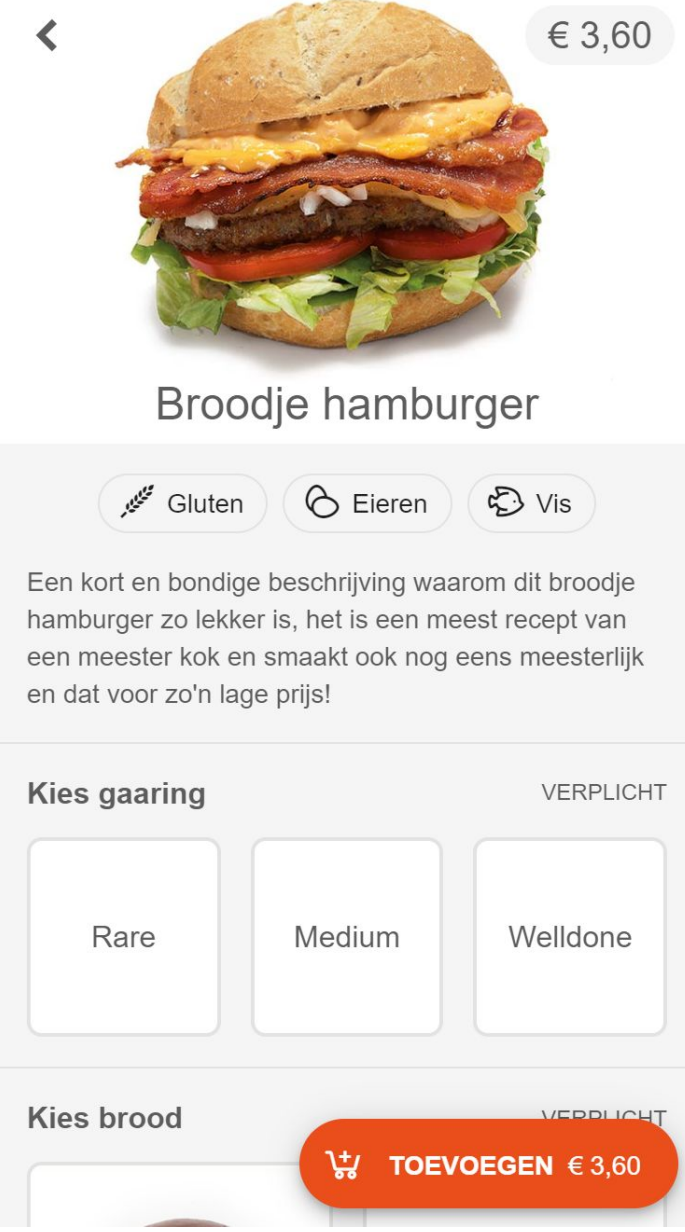

#### <span id="page-8-0"></span>2.1 Bereidingswijze toevoegen

Bij sommige gerechten en dranken heeft de gast keuzeopties die hij moet maken. Misschien heb je deze opties al ingevoerd maar hebben ze een afkorting. We raden je aan om dit volledig en helder voor de gast in te vullen.

Nog niet eerder met bereidingswijzen gewerkt? Je maakt het als volgt aan: Ga naar **Beheer > Artikelen > Bereidingswijzen** en druk op **"Nieuwe groep"** links in het scherm. Je ziet dan het onderstaande beeld:

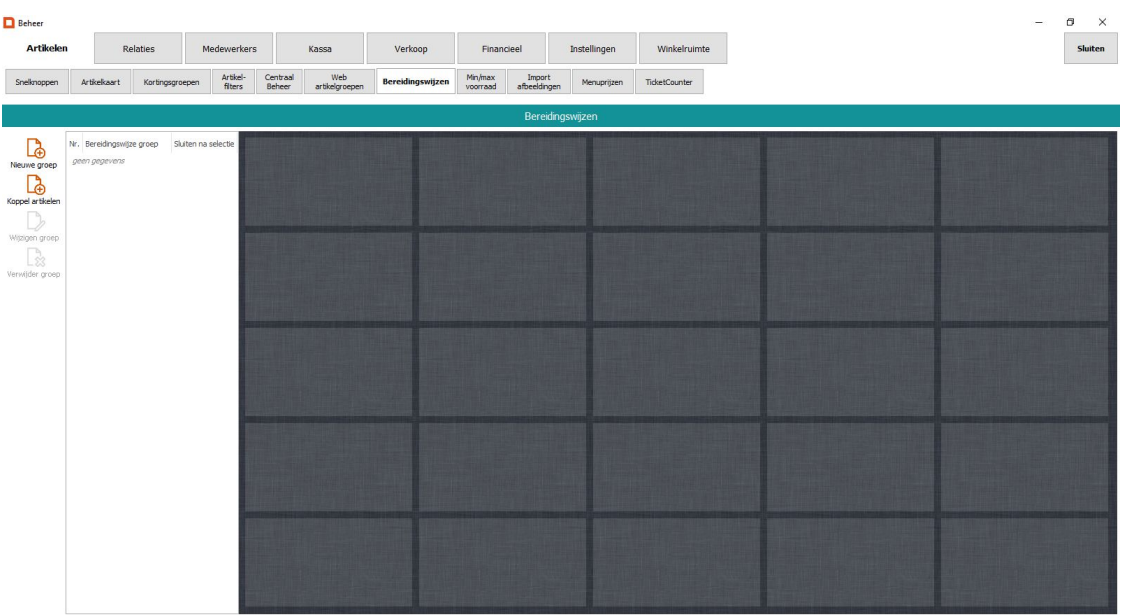

Druk op de knop "Hoofdgroep" om een nieuwe hoofdgroep toe te voegen.

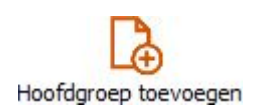

Klik eventueel op het vinkje van **"Verplichte keuze"** om de bereidingswijze verplicht te maken en/of op het vinkje van **"Maximaal 1 keuze"** zodat de gast maximaal 1 bereidingswijze kan kiezen. Vervolgens voer je een omschrijving van de hoofdgroep in.

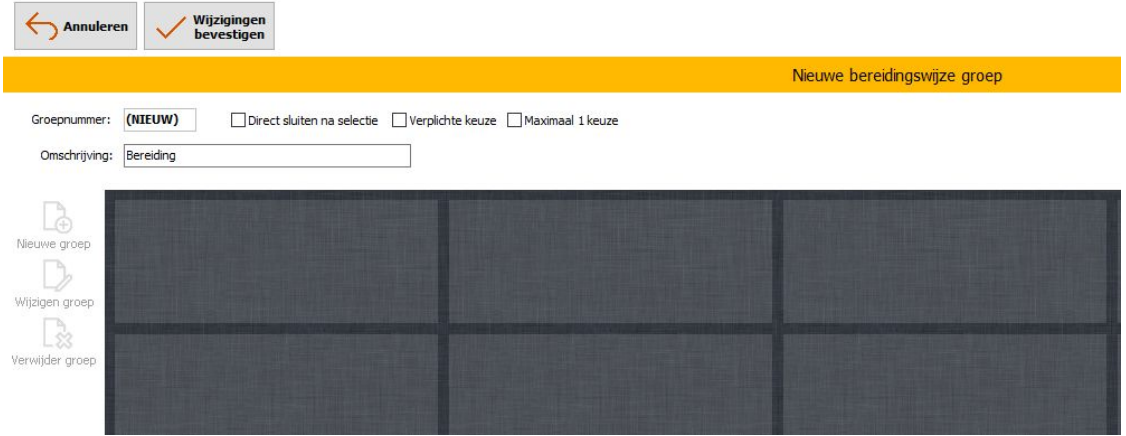

Druk nu op een lege plek (dus een plek waar nog geen bereidingswijze aan is gekoppeld). Je kunt vervolgens de knop beheren door een tekst en kleur te kiezen.

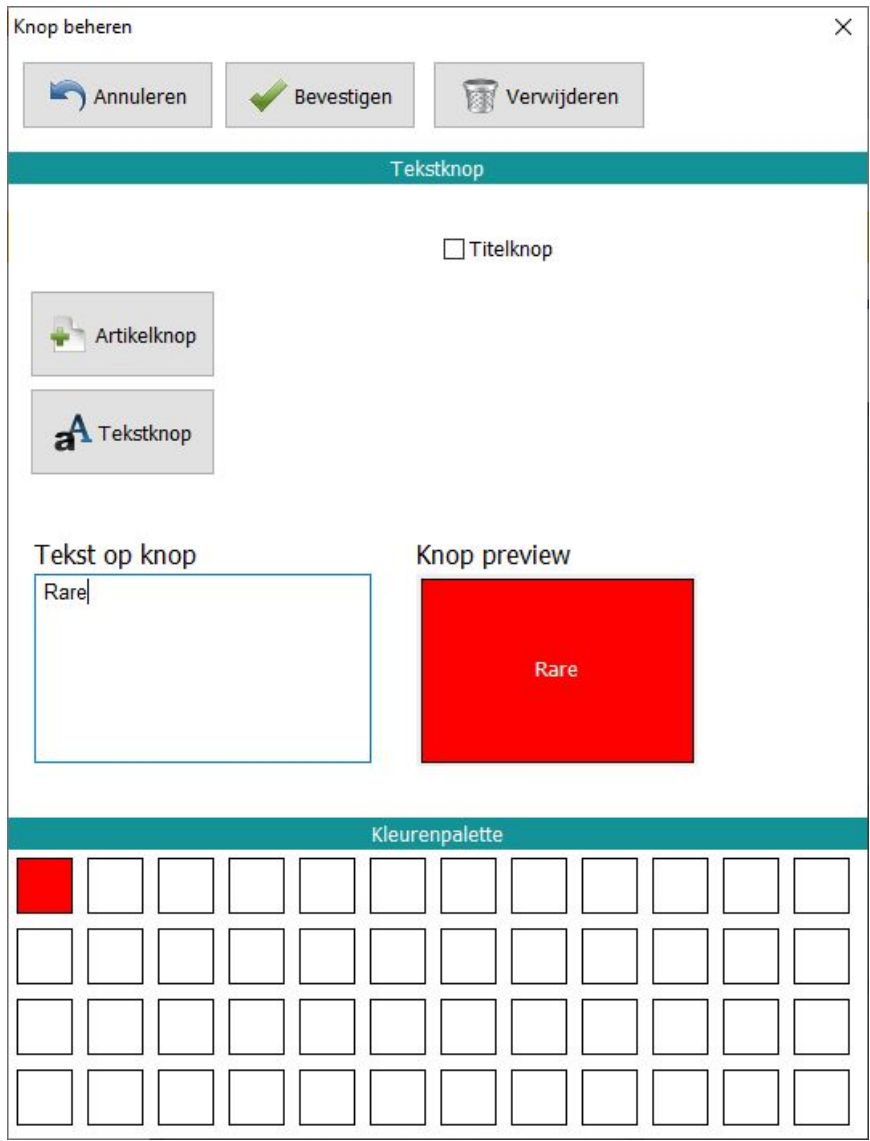

Druk op **"Artikelknop"** om een artikel te koppelen aan deze bereidingswijze.

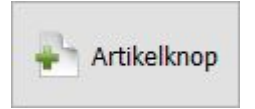

In de artikellijst kun je het artikel of meerdere artikelen selecteren. Je vindt artikelen eenvoudig door te werken met de filteropties rechts in het scherm.

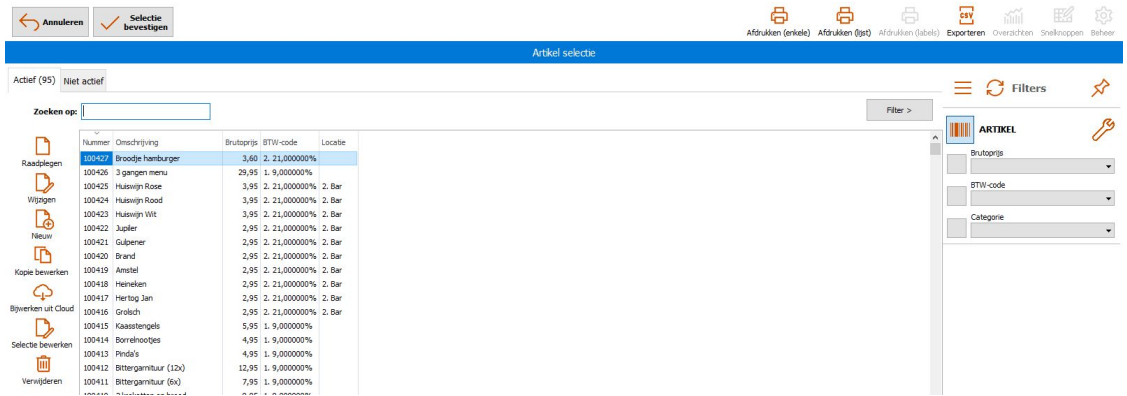

De naam van het artikel zal automatisch overgenomen worden in het veld "Tekst op de knop". Het is ook mogelijk om zelf een naam in te typen in het veld "Tekst op de knop". Activeer eventueel het vinkje van "Titelknop" om de tekst op de knop vetgedrukt te maken.

Eventueel kan ook alleen een titel aan de bereidingswijze toegevoegd worden. Er zal dan geen artikel gekoppeld worden aan de bereidingswijze.

Druk op de knop **"Tekstknop**" om een titel aan de bereidingswijze toe te voegen. Voer een titel voor de knop in bij **"Tekst op de knop"**.

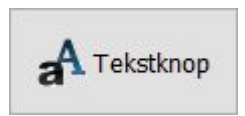

Eventueel kan de tekst op de knop of de kleur van de knop nog worden gewijzigd. De kleur veranderen kan door een kleur ingedrukt te houden en deze naar de knop preview te slepen. Mocht de gewenst kleur er niet tussen staan, druk dan op een leeg vakje om alle mogelijke kleuren te bekijken en kleuren toe te voegen aan het kleurenpalet.

Alles ingevoerd en ingesteld? Druk dan links boven op **"Bevestigen"** om de wijzigingen op te slaan. Sla de knoppenindeling daarna in zijn geheel op door op **"Wijzigen bevestigen"** te drukken.

Vervolgens ga je automatisch terug naar het hoofdvenster. Herhaal de stappen hierboven voor meerdere bereidingswijze, zoals; medium, rare en welldone.

Druk op de knop "Nieuwe groep" om een nieuwe groep aan te maken.

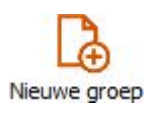

Druk op de knop "Koppel artikelen" om artikelen aan een geselecteerd groep te koppelen.

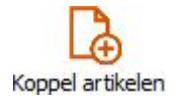

Het volgende venster verschijnt nu in beeld waar de artikelen geselecteerd kunnen worden. Selecteer één, meerdere of alle artikelen die toegevoegd moeten worden. Gebruik eventueel weer rechts in het scherm het filter veld om een specifiek artikel te zoeken. Druk vervolgens op de knop **"Selectie bevestigen**".

Vervolgens zal om een bevestiging worden gevraagd om de geselecteerde artikelen aan de groep te koppelen. Klik op de knop **"JA"** om de artikelen te koppelen aan de geselecteerde groep.

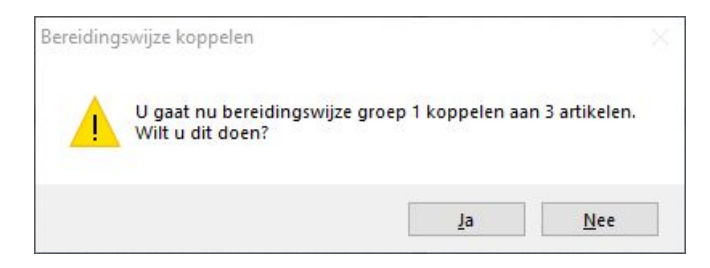

Druk op de knop **"Wijzigingen groep"** om een geselecteerde groep te wijzigen.

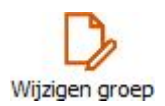

Eventueel kan het vinkje van "Verplichte keuze" om de bereidingswijze verplicht te maken en/of het vinkje van "Maximaal 1 keuze" om maximaal 1 bereidingswijze aan of uitgevinkt worden. Bij "Omschrijving" kan een andere omschrijving worden getypt. Ook is het weer mogelijk om op een lege knop (dus een knop waaraan nog geen bereidingswijze is gekoppeld) te drukken.

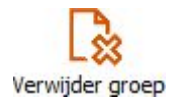

Druk op de knop **"Verwijder groep"** om een geselecteerde groep te verwijderen. Vervolgens zal om een bevestiging worden gevraagd om de groep definitief te verwijderen.

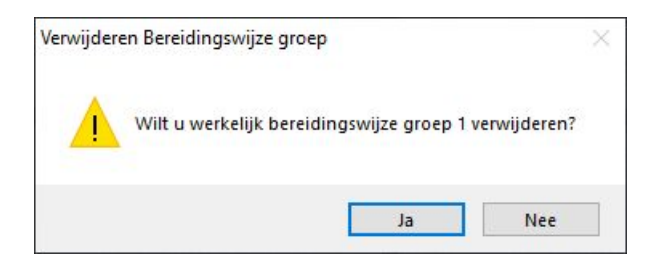

#### <span id="page-12-0"></span>2.2 Allergenen toevoegen

Ga naar **Artikelen** in het hoofdmenu en druk op **"Wijzigen"** links in het scherm. In de artikelkaart is het mogelijk om onderaan in het tabblad **"Voedingskenmerken"** allergenen te koppelen aan artikelen.

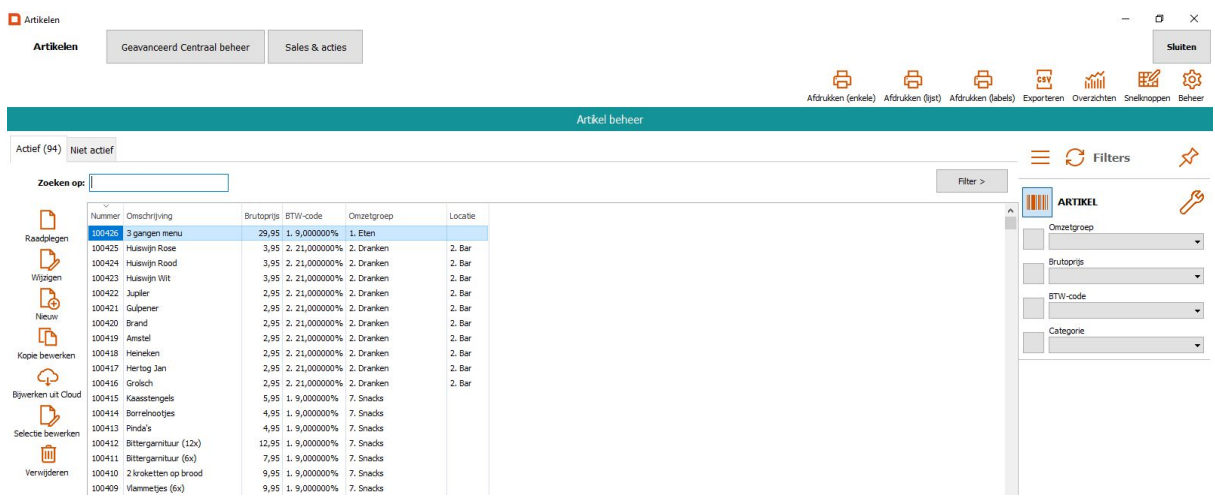

Onderaan de artikelkaart staan een aantal tabbladen. Onder het tabblad **"Allergenen"** kun je allergenen koppelen aan uw artikel.

Druk op de knop **"Selectie bewerken"** om keuzes voor de allergenen voor uw artikel te wijzigen.

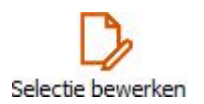

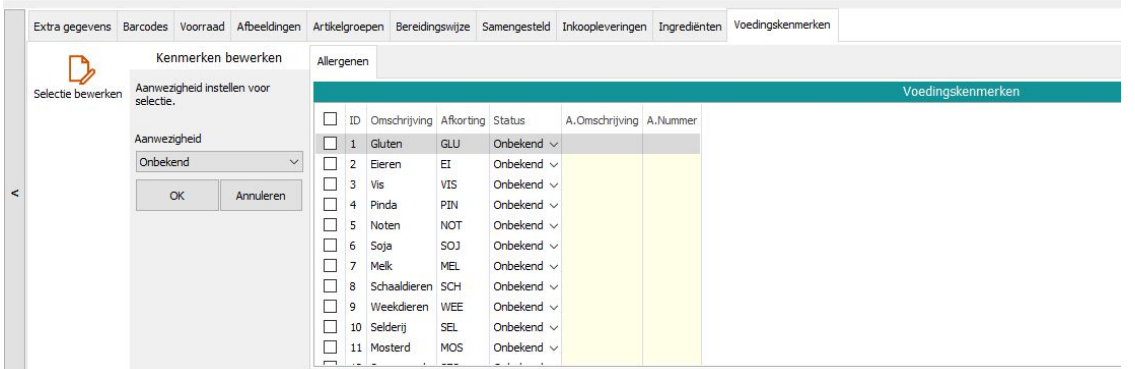

In de lijst van voedingskenmerken kun je bij elke optie een vinkje aanzetten. Vervolgens kan links de aanwezigheid van het voedingskenmerk ingesteld worden.

Vink één of meerdere velden aan die toegevoegd moeten worden. Je kunt bijvoorbeeld kiezen uit gluten, eieren en vis. Klik vervolgens op **"OK"**.

#### <span id="page-13-0"></span>2.3 Afbeeldingen genereren

Om je op weg te helpen met het verzamelen van productafbeeldingen hebben we van veel voorkomende artikelen afbeeldingen opgezocht. Denk hierbij aan bijvoorbeeld frisdranken, alcoholische dranken en snacks. Deze afbeeldingen kun je downloaden door op deze link te klikken: <https://mpluskassa.nl/productafbeeldingen>

**Tip:** Afbeeldingen van bijvoorbeeld jouw unieke gerechten hebben we natuurlijk niet. Missende afbeeldingen kun je eenvoudig zelf maken. Maak een foto van bijvoorbeeld een gerecht, dit kan zelfs met jouw smartphone, en verwijder de achtergrond door de afbeelding te uploaden op: [https://www.remove.bg/.](https://www.remove.bg/) Download de aangepaste afbeelding en koppel deze aan het artikel zoals omschreven staat bij 1.3.

#### <span id="page-13-1"></span>2.4 Afbeeldingen koppelen

Om afbeeldingen te koppelen aan artikelen ga je naar **Beheer > Artikelen.**

Je ziet nu de lijst met alle artikelen. We raden je aan om gebruik te maken van de filters rechts in beeld als je een specifiek artikel zoekt. Selecteer het artikel waar je een afbeelding aan wil toevoegen en druk daarna op **"Wijzigen"**.

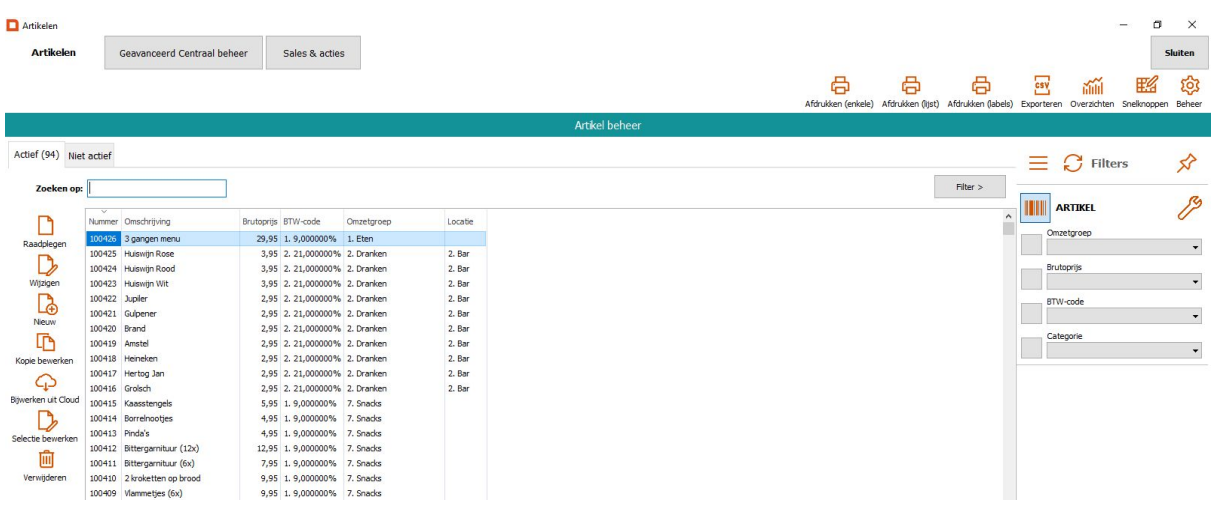

Je ziet vervolgens meer informatie over het artikel en onderin verschillende tabbladen. Onder het tabblad **"Afbeeldingen"** kun je een afbeelding koppelen aan het artikel.

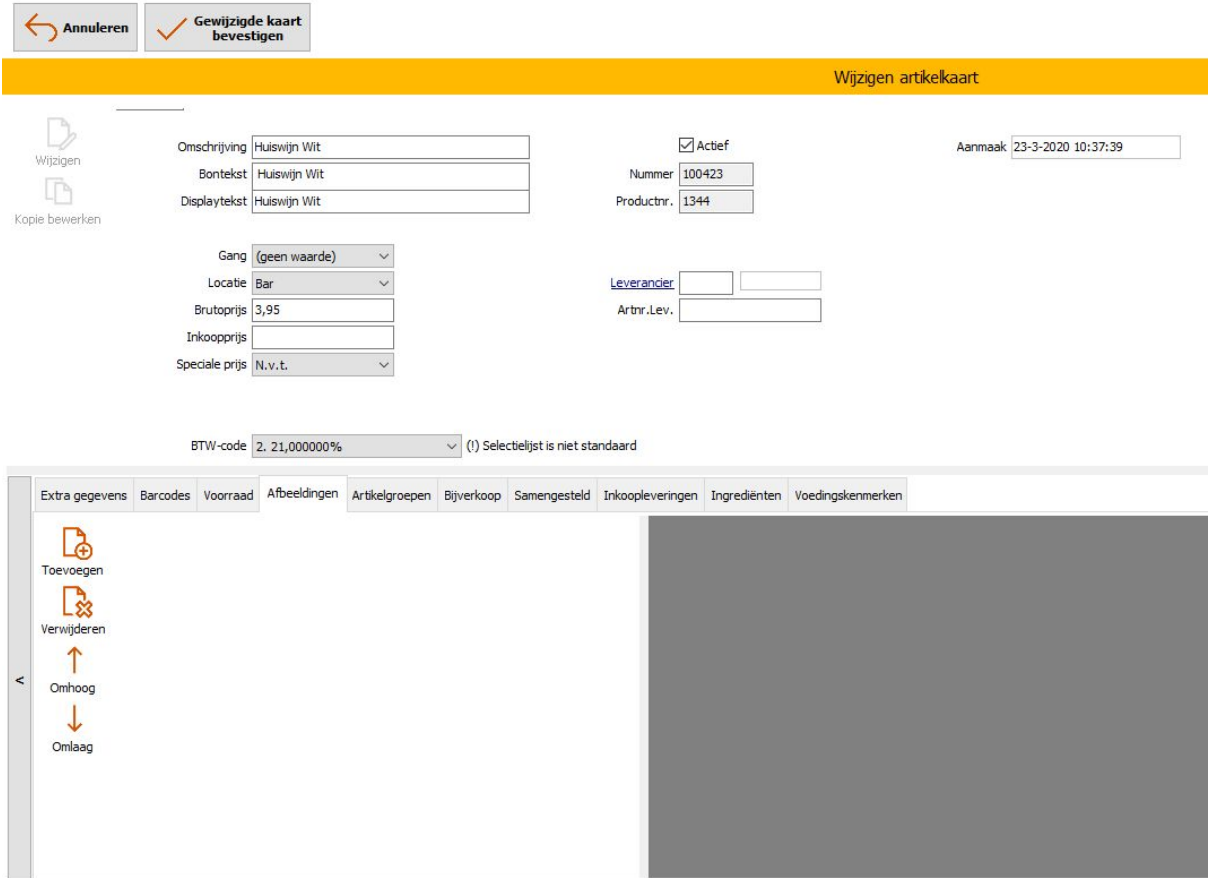

Druk op de knop **"Toevoegen"** om een afbeelding te kiezen en toe te voegen. Daarna zie je de afbeelding links in het scherm verschijnen.

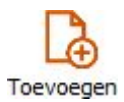

**Let op:** het is belangrijk dat je **"Web"** aanvinkt. Alleen dan wordt de afbeelding ook in de bestel app getoond.

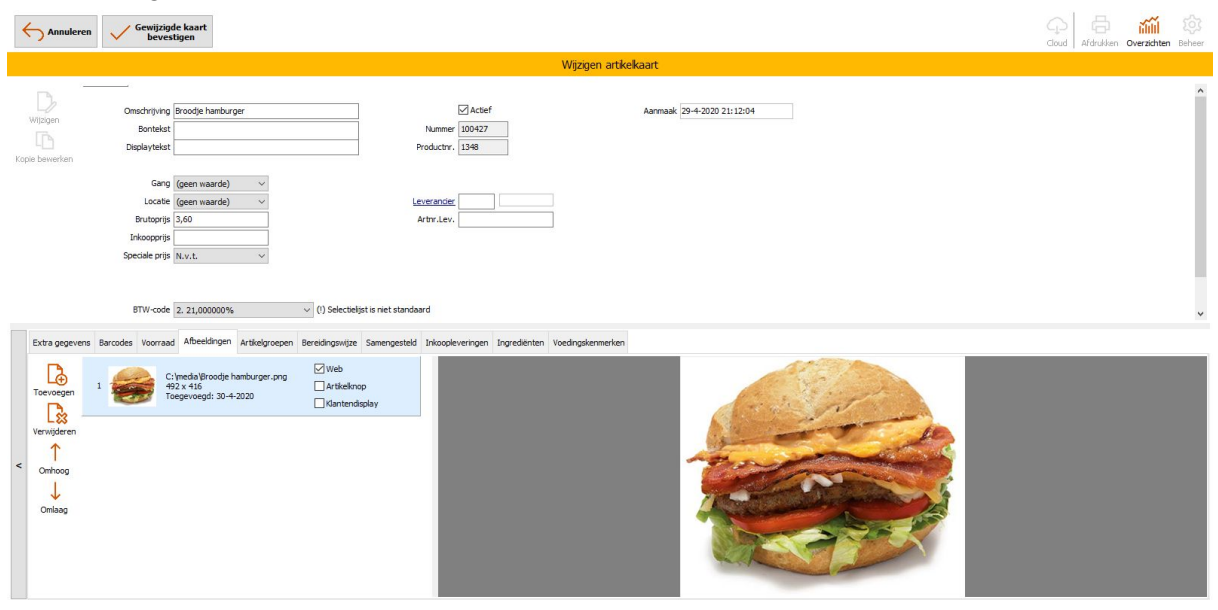

Druk op de knop **"Verwijderen"** om de afbeelding te verwijderen.

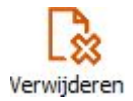

Druk op de knop **"Omhoog"** of **"Omlaag"** om de volgorde van een afbeelding te verschuiven. Deze volgorde zie je ook terug in de bestel app.

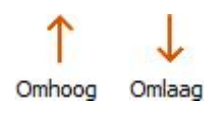

Klik linksboven op **"Gewijzigde kaart bevestigen"** om alle gemaakte wijzigingen op te slaan.

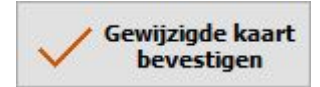

Klik linksboven op **"Annuleren"** om alle gemaakte wijzigingen te annuleren.

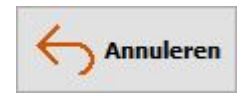